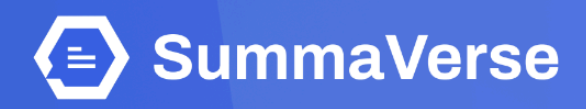

# **Summaverse's Subscription Payment Guide**

**BY PT KEDATA INDONESIA DIGITAL** 

# **INTERNATIONAL PAYMENT**

## **01. Accessing Subscription Options**

Begin by clicking on the **"Upgrade Plan"** menu, located in the top-right corner of the screen.

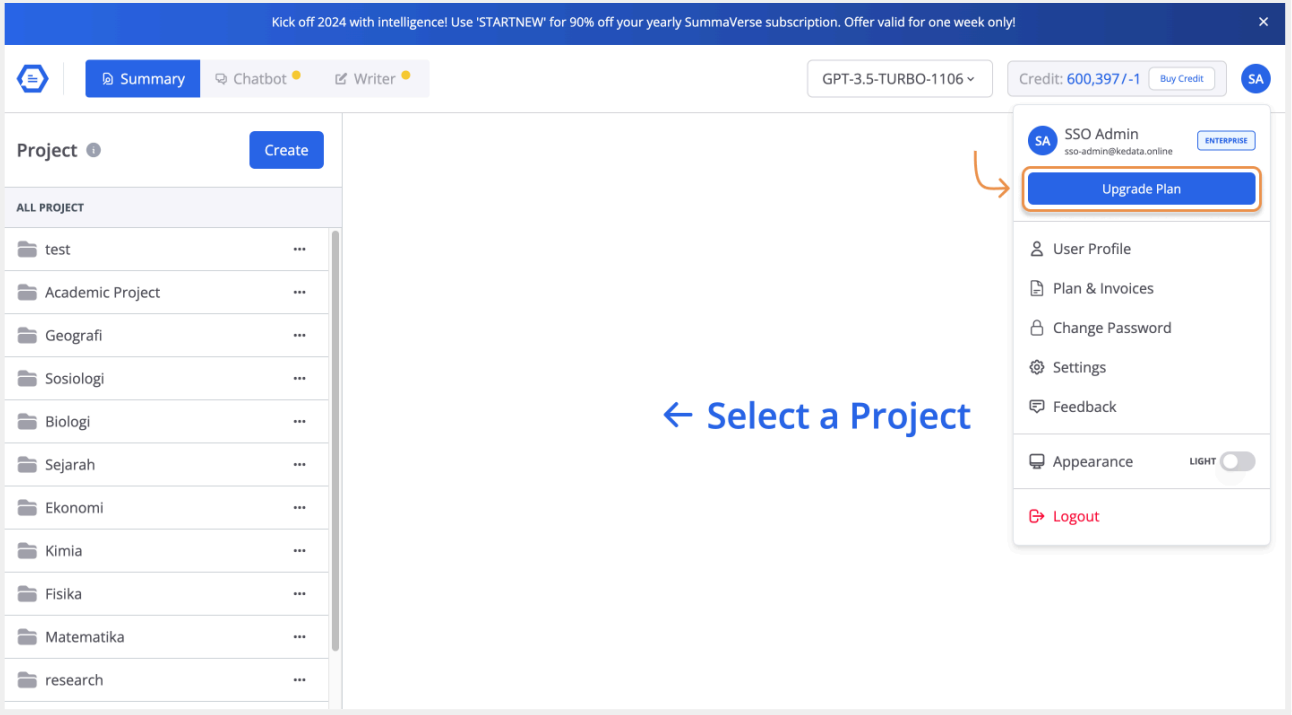

## **02. Choosing a Subscription**

Select the subscription plan that best suits your needs. After making your choice, click on the **"Get Started"** or **"Upgrade to Professional"** for that plan.

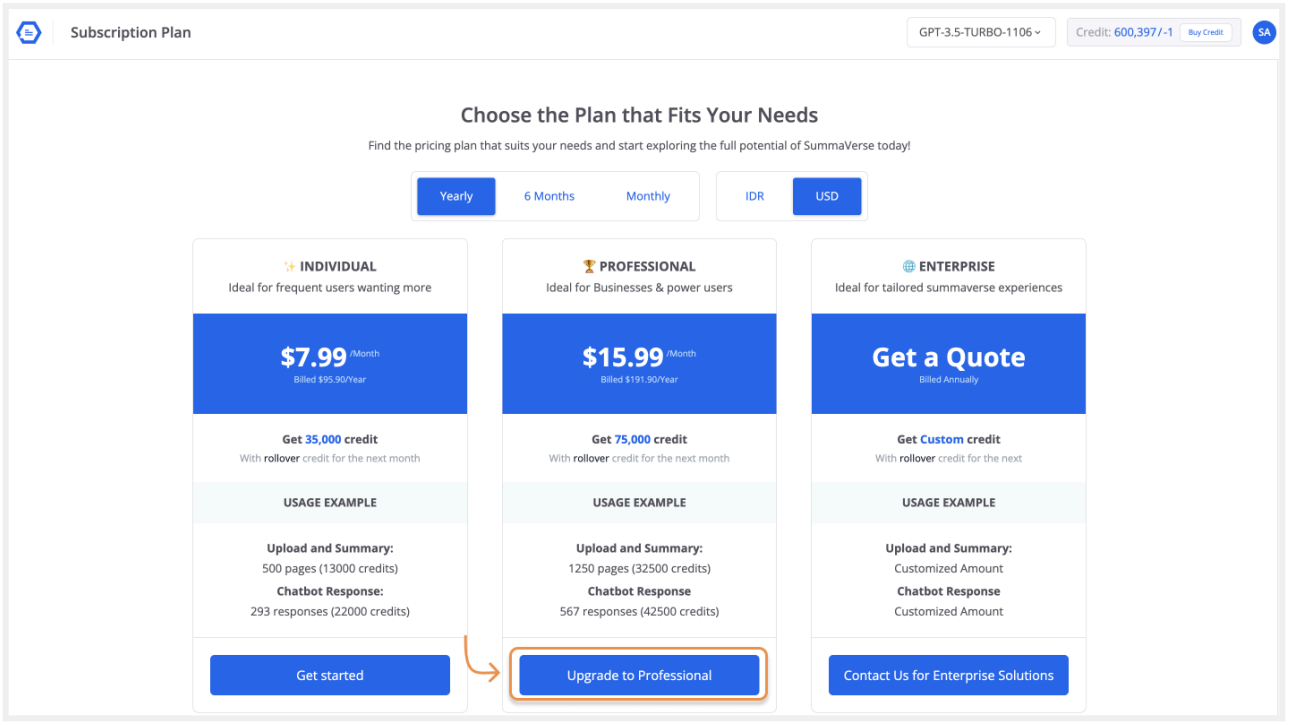

# **03. Payment Details**

You will be taken to the payment details page. Here, confirm your subscription choice and proceed by tapping on the **"Pay Now"** button.

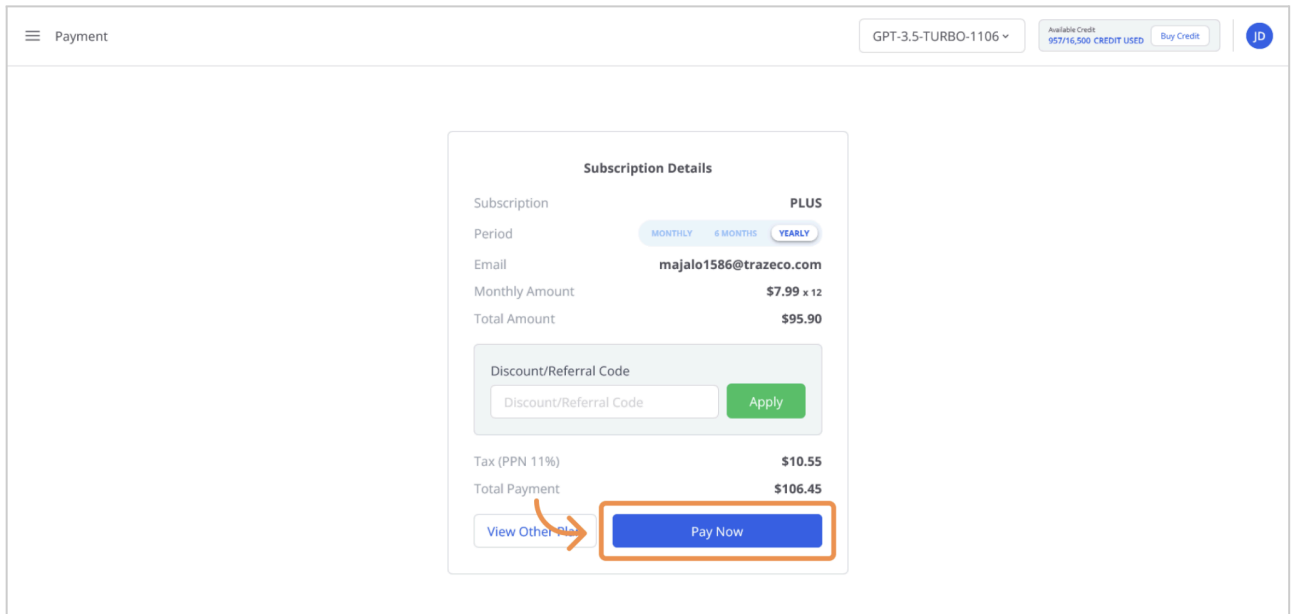

## **04. Selecting Payment Method**

Choose your preferred payment method. For international payments, credit card is accepted.

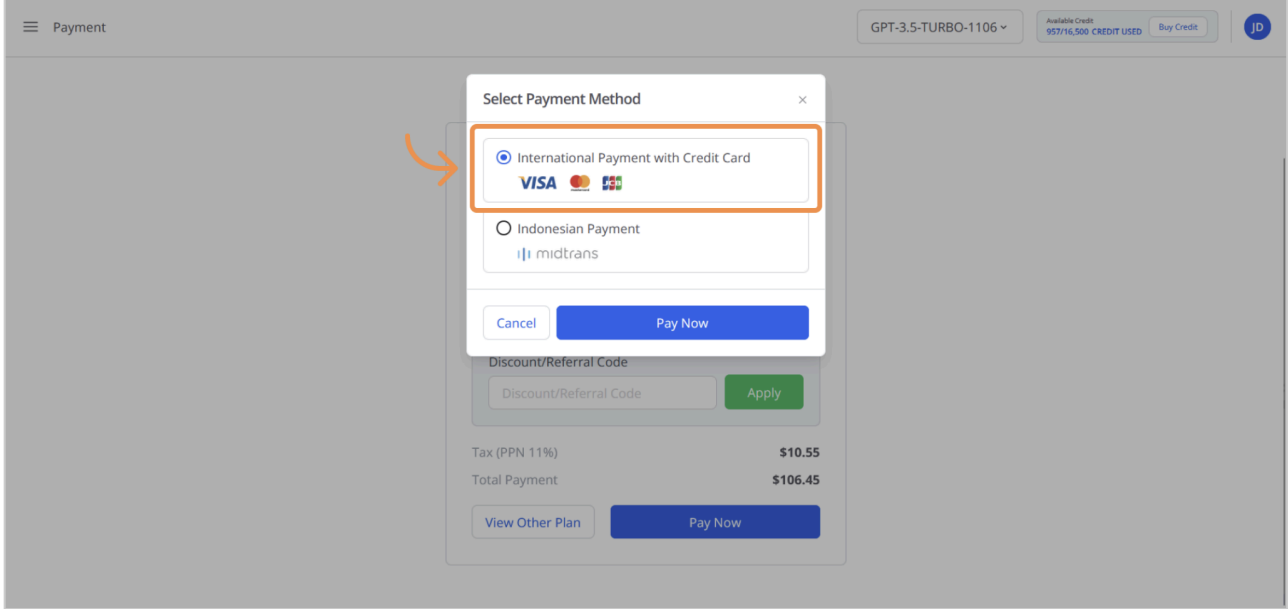

## **05. Credit Card Information**

Securely enter your credit card information and proceed by clicking **"Pay Now"** to complete the payment process.

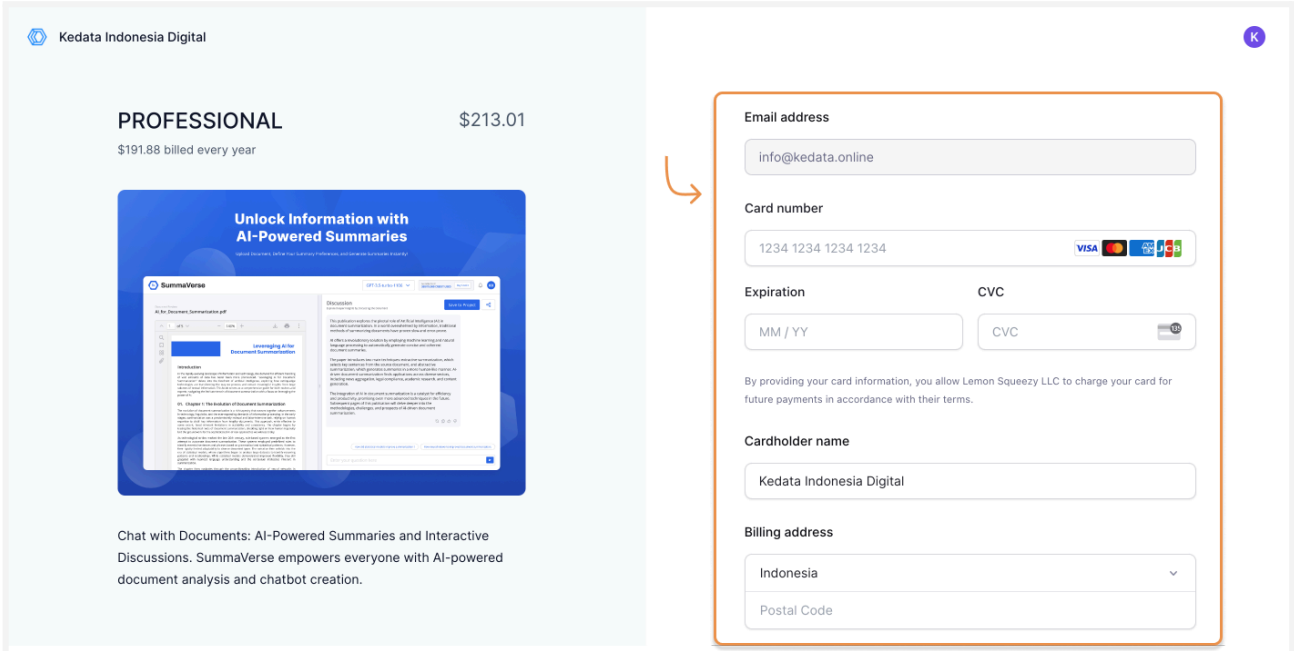

## **06. Confirmation**

After successfully processing your payment, you will be redirected to a confirmation page. This page will confirm the successful receipt of your payment and the activation of your SummaVerse subscription.

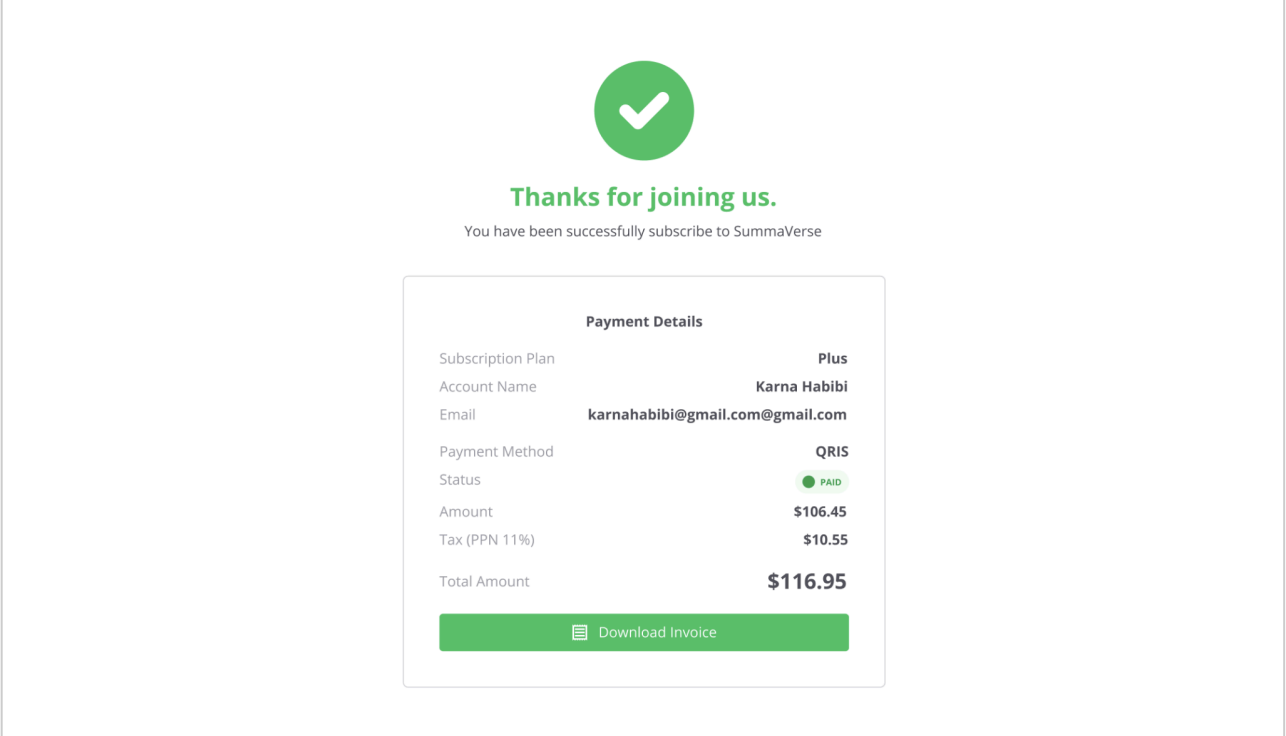

# **INDONESIAN PAYMENT**

## **01. Accessing Subscription Options**

Begin by clicking on the **"Upgrade Plan"** menu, located in the top-right corner of the screen.

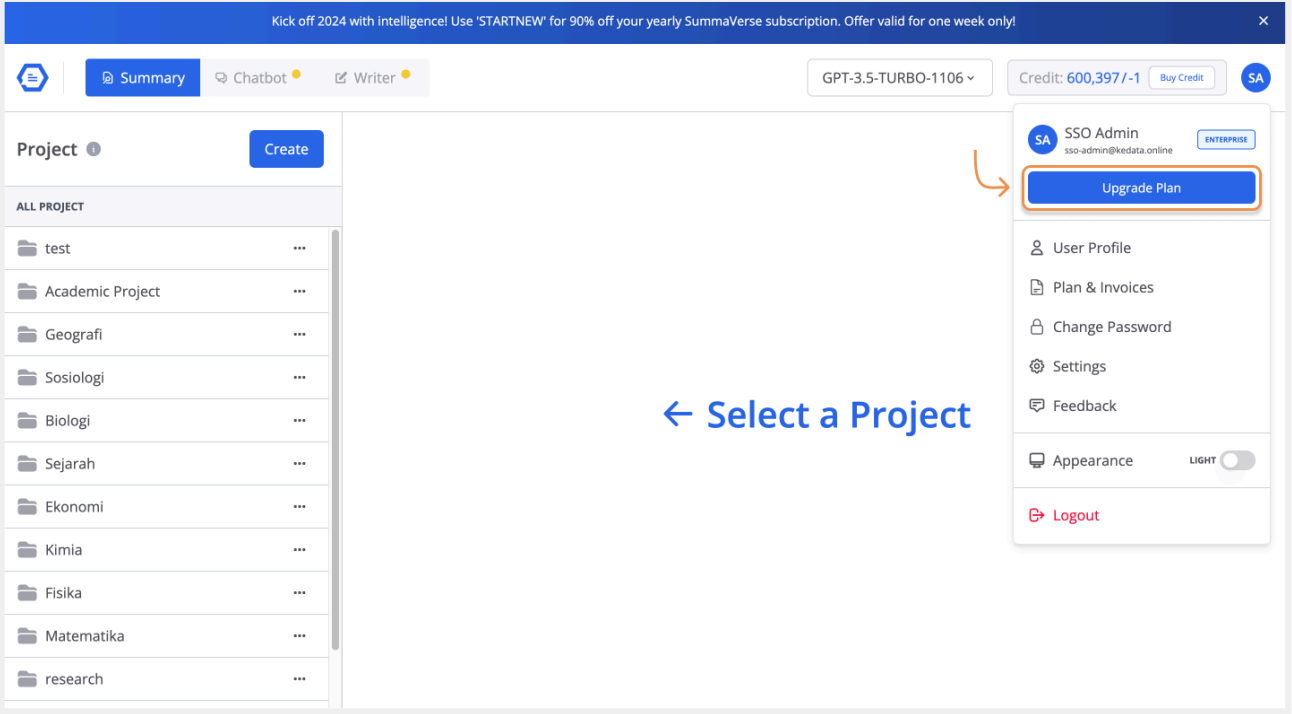

## **02. Choosing a Subscription**

Select the subscription plan that best suits your needs. After making your choice, click on the **"Get Started"** or **"Upgrade to Professional"** button for that plan.

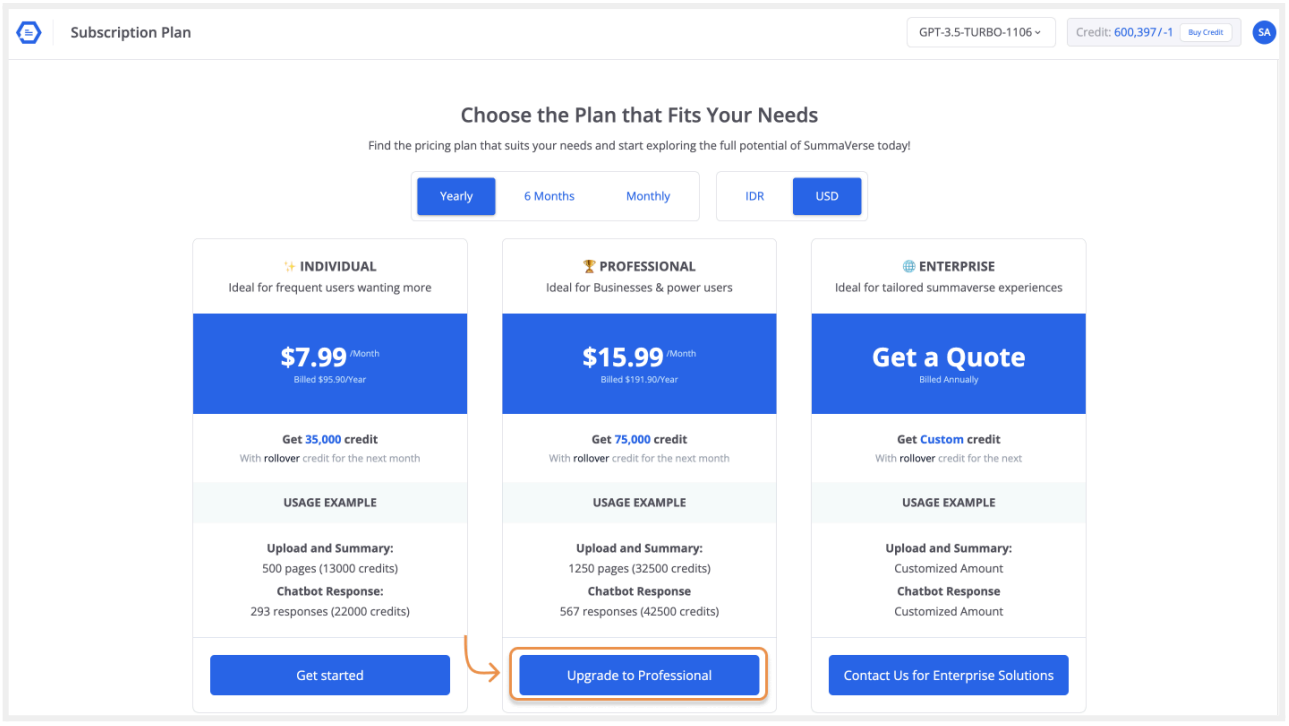

# **03. Payment Details**

You will be taken to the payment details page. Here, confirm your subscription choice and proceed by tapping on the **"Pay Now"** button.

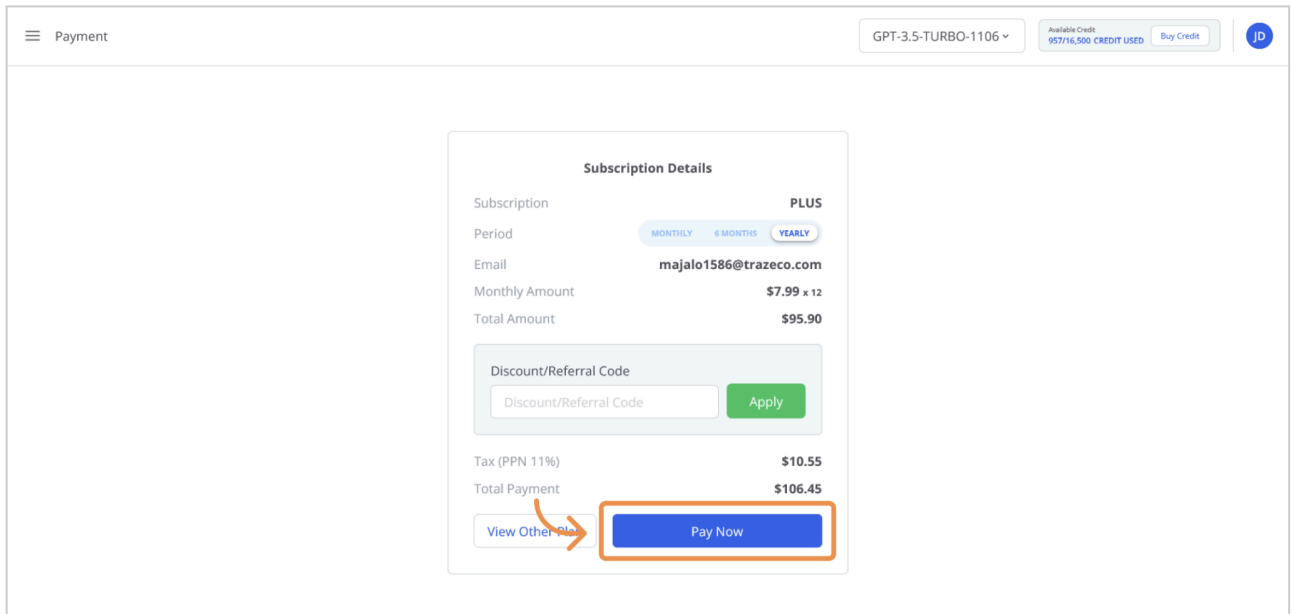

## **04. Selecting Payment Method**

Choose your preferred payment method. For customers in Indonesia, various local payment options are provided. For international payments, credit card is accepted.

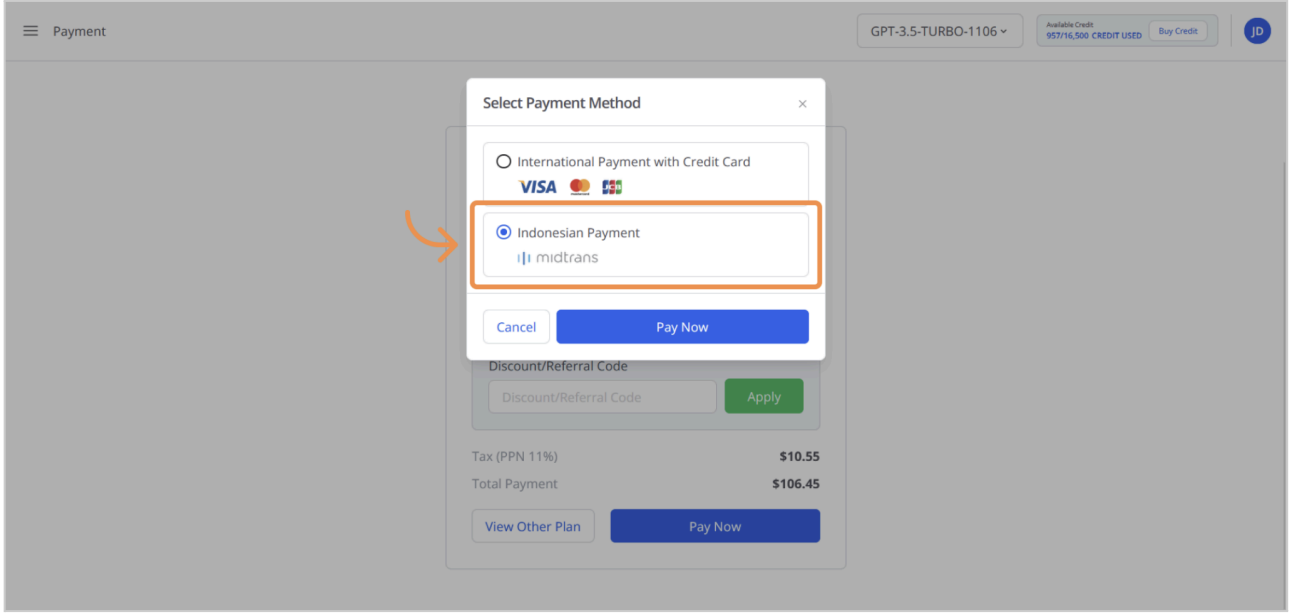

## **05. Selecting Payment Option**

Choose from a variety of payment options, including credit/debit cards, bank transfers, e-wallets, virtual accounts, and more through Midtrans to seamlessly continue your subscription payment.

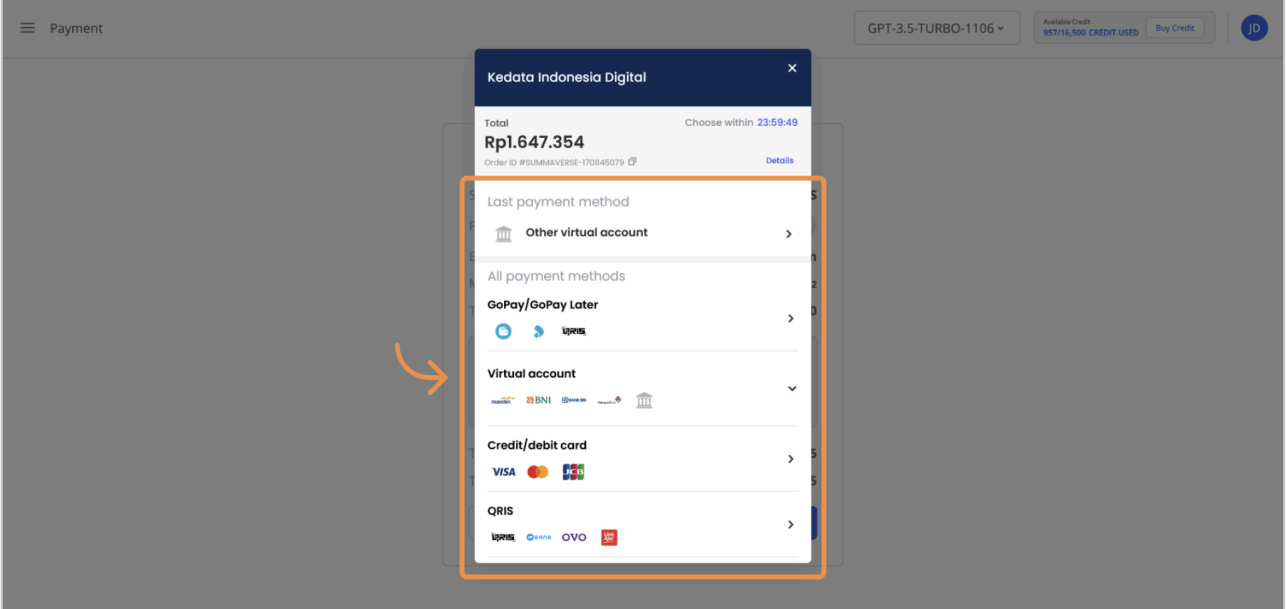

## **06. Confirmation**

After successfully processing your payment, you will be redirected to a confirmation page. This page will confirm the successful receipt of your payment and the activation of your SummaVerse subscription.

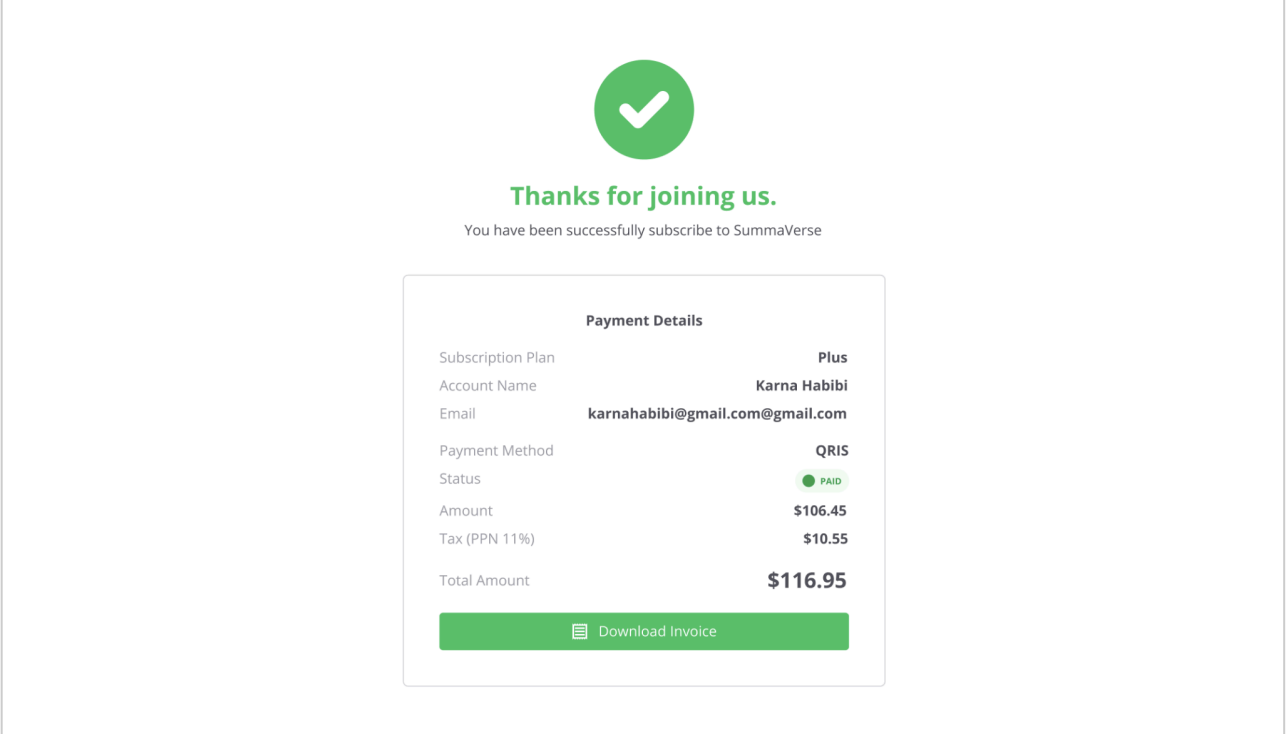